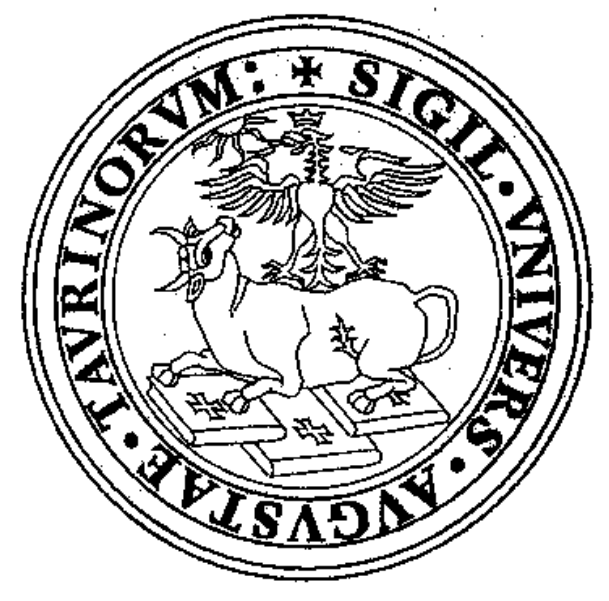

# **FACOLTA' DI PSICOLOGIA**

## **Scienze della Mente**

# **TESINA DI INFORMATICA**

**Fossataro Carlotta**

**Di Rienzo Ariana**

**Basso Alessandra**

**Marchetto Helena**

# **SPSS**

## **INDICE**

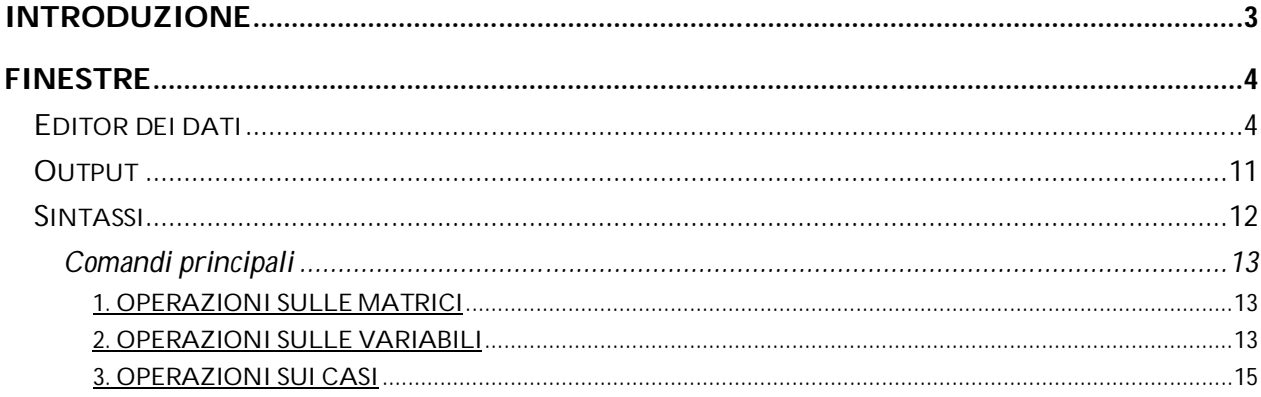

## **Introduzione**

SPSS, acronimo di Statistical Package for Social Science, è un software di statistica, la cui prima versione è stata realizzata nel 1968.

Oggi è uno dei programmi più utilizzati, perché è un valido sistema per l'analisi statistica e la gestione dei dati in un ambiente grafico in cui è possibile utilizzare menu descrittivi e semplici finestre di dialogo per eseguire automaticamente numerose operazioni.

|                                    | *Untitled1 [DataSet0] - PASW Statistics Data Editor |     |     |                                                                                             |     |     |     |                          |     |     |     |     |     |     | <b>1979</b><br>$\mathbf{x}$ |
|------------------------------------|-----------------------------------------------------|-----|-----|---------------------------------------------------------------------------------------------|-----|-----|-----|--------------------------|-----|-----|-----|-----|-----|-----|-----------------------------|
|                                    |                                                     |     |     | Eile Edit View Data Transform Analyze Direct Marketing Graphs Utilities Add-ons Window Help |     |     |     |                          |     |     |     |     |     |     |                             |
|                                    |                                                     |     |     | ●田良  r ~ 国上当 # 國盟 黒☆田 ぷ◇● \$                                                                |     |     |     |                          |     |     |     |     |     |     |                             |
| Visible: 1 of 1 Variables          |                                                     |     |     |                                                                                             |     |     |     |                          |     |     |     |     |     |     |                             |
|                                    | VAR00001                                            | var | var | var                                                                                         | var | var | var | var                      | var | var | var | var | var | var | var                         |
| $\vert$                            |                                                     |     |     |                                                                                             |     |     |     |                          |     |     |     |     |     |     | E                           |
| $\overline{2}$                     |                                                     |     |     |                                                                                             |     |     |     |                          |     |     |     |     |     |     |                             |
| $\overline{\mathbf{3}}$            |                                                     |     |     |                                                                                             |     |     |     |                          |     |     |     |     |     |     |                             |
| $\overline{4}$                     |                                                     |     |     |                                                                                             |     |     |     |                          |     |     |     |     |     |     |                             |
| $\sqrt{5}$                         |                                                     |     |     |                                                                                             |     |     |     |                          |     |     |     |     |     |     |                             |
| $6\phantom{.}6$                    |                                                     |     |     |                                                                                             |     |     |     |                          |     |     |     |     |     |     |                             |
| $\overline{7}$                     |                                                     |     |     |                                                                                             |     |     |     |                          |     |     |     |     |     |     |                             |
| $\,$ 8                             |                                                     |     |     |                                                                                             |     |     |     |                          |     |     |     |     |     |     |                             |
| $\overline{9}$<br>10               |                                                     |     |     |                                                                                             |     |     |     |                          |     |     |     |     |     |     |                             |
| 11                                 |                                                     |     |     |                                                                                             |     |     |     |                          |     |     |     |     |     |     |                             |
| 12                                 |                                                     |     |     |                                                                                             |     |     |     |                          |     |     |     |     |     |     |                             |
| 13                                 |                                                     |     |     |                                                                                             |     |     |     |                          |     |     |     |     |     |     |                             |
| 14                                 |                                                     |     |     |                                                                                             |     |     |     |                          |     |     |     |     |     |     |                             |
| 15                                 |                                                     |     |     |                                                                                             |     |     |     |                          |     |     |     |     |     |     |                             |
| 16                                 |                                                     |     |     |                                                                                             |     |     |     |                          |     |     |     |     |     |     |                             |
| 17                                 |                                                     |     |     |                                                                                             |     |     |     |                          |     |     |     |     |     |     |                             |
| 18                                 |                                                     |     |     |                                                                                             |     |     |     |                          |     |     |     |     |     |     |                             |
| 19                                 |                                                     |     |     |                                                                                             |     |     |     |                          |     |     |     |     |     |     |                             |
| 20                                 |                                                     |     |     |                                                                                             |     |     |     |                          |     |     |     |     |     |     |                             |
| 21                                 |                                                     |     |     |                                                                                             |     |     |     |                          |     |     |     |     |     |     |                             |
| 22                                 |                                                     |     |     |                                                                                             |     |     |     |                          |     |     |     |     |     |     | $\overline{\phantom{a}}$    |
| $\sim$                             | $\blacksquare$                                      |     |     |                                                                                             |     |     |     |                          |     |     |     |     |     |     | $\blacksquare$              |
| <b>Data View</b>                   | Variable View                                       |     |     |                                                                                             |     |     |     | $\overline{\phantom{a}}$ |     |     |     |     |     |     |                             |
|                                    |                                                     |     |     |                                                                                             |     |     |     |                          |     |     |     |     |     |     |                             |
| PASW Statistics Processor is ready |                                                     |     |     |                                                                                             |     |     |     |                          |     |     |     |     |     |     |                             |

**Figura 1: avvio SPSS**

SPSS è un programma statistico studiato per soddisfare le esigenze di elaborazione dati nei seguenti settori applicativi:

- Sociologia e scienza politica
- Analisi/ricerche di mercato
- Psicologia
- Medicina/biologia

Esso può eseguire le elaborazioni dati riguardanti le seguenti tecniche di analisi:

- analisi monovariata
- analisi bivariata
- analisi multivariata
- test statistici parametrici e non parametrici
- analisi di serie temporali
- funzioni di sopravvivenza
- modelli lineari
- e molte altre

Inoltre può tracciare grafici e costruire tabelle a singola e doppia entrata, Spss è facile da usare perché dispone di un'interfaccia a finestre, oltre ad un vero e proprio linguaggio di programmazione interno.

## **Finestre**

Il programma SPSS nella versione più completa è strutturato su tre finestre, una finestra di editor dei dati, una di output ed infine una di sintassi.

#### **Editor dei dati**

Nell'Editor dei dati viene visualizzato il contenuto del file di dati.

E' possibile creare nuovi file di dati o modificare quelli esistenti.

Se ci sono più file di dati aperti, ciascun file di dati viene visualizzato in una finestra a parte dell'Editor. Tutti i file aperti nell'editor hanno estensione *.sav*

La finestra di editor presenta al suo interno due fogli, uno di "visualizzazione dati" dove viene visualizzata la matrice dei dati, l'altro di "visualizzazione variabili" dove è possibile controllare le etichette discorsive attribuite ad ogni variabile e ai codici assegnati ad ogni livello della variabile.

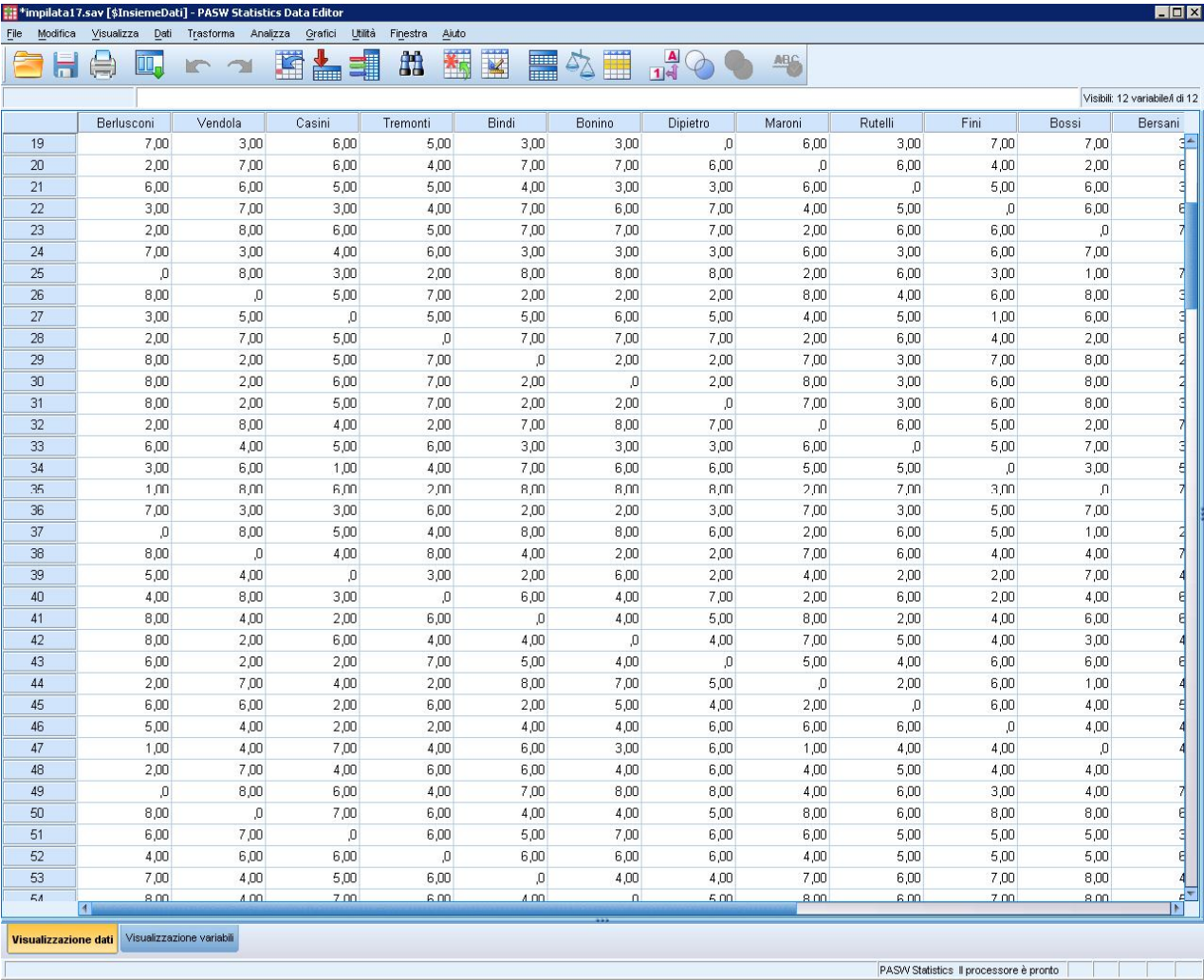

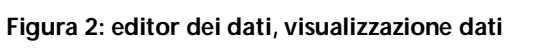

|                                        |            |                           |                    |                    |                   |           |               |                |          |                       |       |  | $\blacksquare$ $\blacksquare$ $\times$ |
|----------------------------------------|------------|---------------------------|--------------------|--------------------|-------------------|-----------|---------------|----------------|----------|-----------------------|-------|--|----------------------------------------|
| Modifica<br>File                       | Visualizza | Dati                      | Trasforma Analizza | Grafici<br>Utilità | Finestra<br>Aiuto |           |               |                |          |                       |       |  |                                        |
| ы                                      | ⊜<br>m.    | <b>K</b> J                |                    | 圍<br>(朝<br>畾       | 曲                 | K<br>H    | H<br>$\Delta$ | $\mathbb{R}^4$ |          | <b>ABS</b>            |       |  |                                        |
|                                        | Nome       | Tipo                      |                    | Larghezza Decimali | Etichetta         | Valori    | Mancante/i    | Colonne        | Allinea  | Misura                | Ruolo |  |                                        |
| $\overline{1}$                         | Berlusconi | Numerico                  | 8                  | $\overline{2}$     |                   | Nessuno/a | Nessuno/a     | 10             | = Destra | <b>A</b> Nominale     | Input |  |                                        |
| $\overline{2}$                         | Vendola    | Numerico                  | $\mathbf{8}$       | $\overline{2}$     |                   | Nessuno/a | Nessuno/a     | 10             | 三 Destra | Nominale              | Input |  |                                        |
| $\overline{3}$                         | Casini     | Numerico                  | $\,$ 8 $\,$        | $\overline{2}$     |                   | Nessuno/a | Nessuno/a     | 10             | I Destra | <b>&amp;</b> Nominale | Input |  |                                        |
| $\overline{4}$                         | Tremonti   | Numerico                  | 8                  | $\overline{2}$     |                   | Nessuno/a | Nessuno/a     | 10             | = Destra | Nominale              | Input |  |                                        |
| 5                                      | Bindi      | Numerico                  | 8                  | $\overline{2}$     |                   | Nessuno/a | Nessuno/a     | 10             | = Destra | <b>&amp;</b> Nominale | Input |  |                                        |
| 6                                      | Bonino     | Numerico                  | 8                  | $\overline{2}$     |                   | Nessuno/a | Nessuno/a     | 10             | = Destra | Nominale              | Input |  |                                        |
| $\overline{7}$                         | Dipietro   | Numerico                  | $^{\rm 8}$         | $\overline{2}$     |                   | Nessuno/a | Nessuno/a     | 10             | = Destra | Nominale              | Input |  |                                        |
| $\bf 8$                                | Maroni     | Numerico                  | 8                  | $\overline{2}$     |                   | Nessuno/a | Nessuno/a     | 10             | = Destra | <b>&amp;</b> Nominale | Input |  |                                        |
| $\,9$                                  | Rutelli    | Numerico                  | 8                  | $\overline{2}$     |                   | Nessuno/a | Nessuno/a     | 10             | = Destra | <b>A</b> Nominale     | Input |  |                                        |
| 10                                     | Fini       | Numerico                  | $\,$ 8 $\,$        | $\overline{2}$     |                   | Nessuno/a | Nessuno/a     | 10             | = Destra | Nominale              | Input |  |                                        |
| 11                                     | Bossi      | Numerico                  | $^{\rm 8}$         | $\overline{2}$     |                   | Nessuno/a | Nessuno/a     | 10             | I Destra | & Nominale            | Input |  |                                        |
| 12                                     | Bersani    | Numerico                  | 8                  | $\overline{2}$     |                   | Nessuno/a | Nessuno/a     | 10             | = Destra | Nominale              | Input |  |                                        |
| 13                                     |            |                           |                    |                    |                   |           |               |                |          |                       |       |  |                                        |
| 14                                     |            |                           |                    |                    |                   |           |               |                |          |                       |       |  |                                        |
| 15                                     |            |                           |                    |                    |                   |           |               |                |          |                       |       |  |                                        |
| 16                                     |            |                           |                    |                    |                   |           |               |                |          |                       |       |  |                                        |
| 17                                     |            |                           |                    |                    |                   |           |               |                |          |                       |       |  |                                        |
| 18                                     |            |                           |                    |                    |                   |           |               |                |          |                       |       |  |                                        |
| 19                                     |            |                           |                    |                    |                   |           |               |                |          |                       |       |  |                                        |
| 20                                     |            |                           |                    |                    |                   |           |               |                |          |                       |       |  |                                        |
| 21                                     |            |                           |                    |                    |                   |           |               |                |          |                       |       |  |                                        |
| $\overline{22}$                        |            |                           |                    |                    |                   |           |               |                |          |                       |       |  |                                        |
| 23                                     |            |                           |                    |                    |                   |           |               |                |          |                       |       |  |                                        |
| 24                                     |            |                           |                    |                    |                   |           |               |                |          |                       |       |  |                                        |
| 25                                     |            |                           |                    |                    |                   |           |               |                |          |                       |       |  |                                        |
| 26                                     |            |                           |                    |                    |                   |           |               |                |          |                       |       |  |                                        |
| 27                                     |            |                           |                    |                    |                   |           |               |                |          |                       |       |  |                                        |
| 28                                     |            |                           |                    |                    |                   |           |               |                |          |                       |       |  |                                        |
| 29                                     |            |                           |                    |                    |                   |           |               |                |          |                       |       |  |                                        |
| 30                                     |            |                           |                    |                    |                   |           |               |                |          |                       |       |  |                                        |
| 31                                     |            |                           |                    |                    |                   |           |               |                |          |                       |       |  |                                        |
| 32                                     |            |                           |                    |                    |                   |           |               |                |          |                       |       |  |                                        |
| 33                                     |            |                           |                    |                    |                   |           |               |                |          |                       |       |  |                                        |
| 34                                     |            |                           |                    |                    |                   |           |               |                |          |                       |       |  |                                        |
| 35                                     |            |                           |                    |                    |                   |           |               |                |          |                       |       |  |                                        |
| 36                                     |            |                           |                    |                    |                   |           |               |                |          |                       |       |  |                                        |
| 37                                     | $\vert$ 1  |                           |                    |                    |                   |           |               |                |          |                       |       |  | $\blacktriangleright$                  |
| Visualizzazione dati                   |            |                           |                    |                    |                   |           |               |                |          |                       |       |  |                                        |
|                                        |            | Visualizzazione variabili |                    |                    |                   |           |               |                |          |                       |       |  |                                        |
| PASW Statistics Il processore è pronto |            |                           |                    |                    |                   |           |               |                |          |                       |       |  |                                        |

**Figura 3: editor dei dati, visualizazzione variabili**

Nella finestra di editor dei dati è possibile richiamare diverse operazioni dai vari menù a tendina. Vengono descritte di seguito le più importanti.

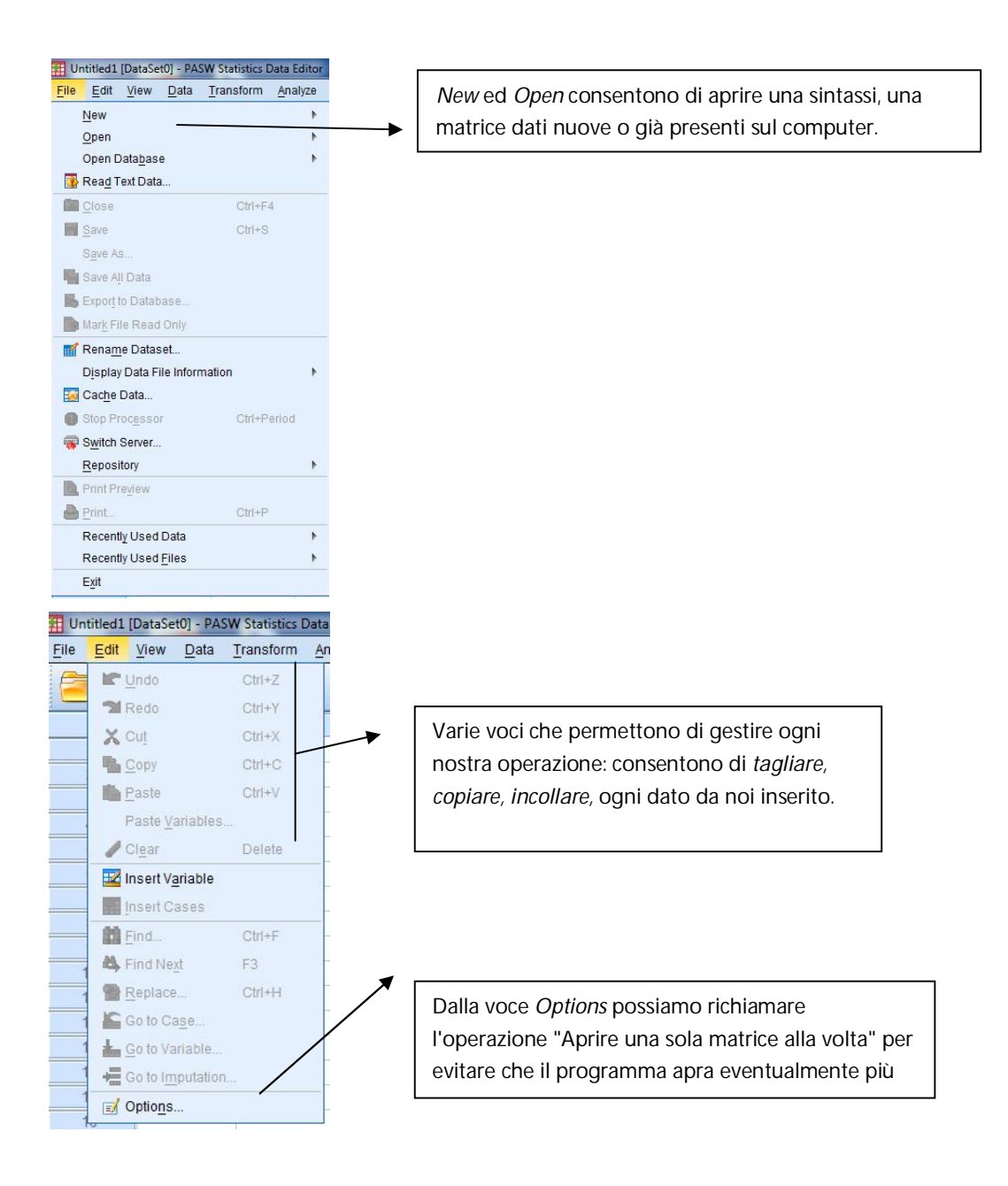

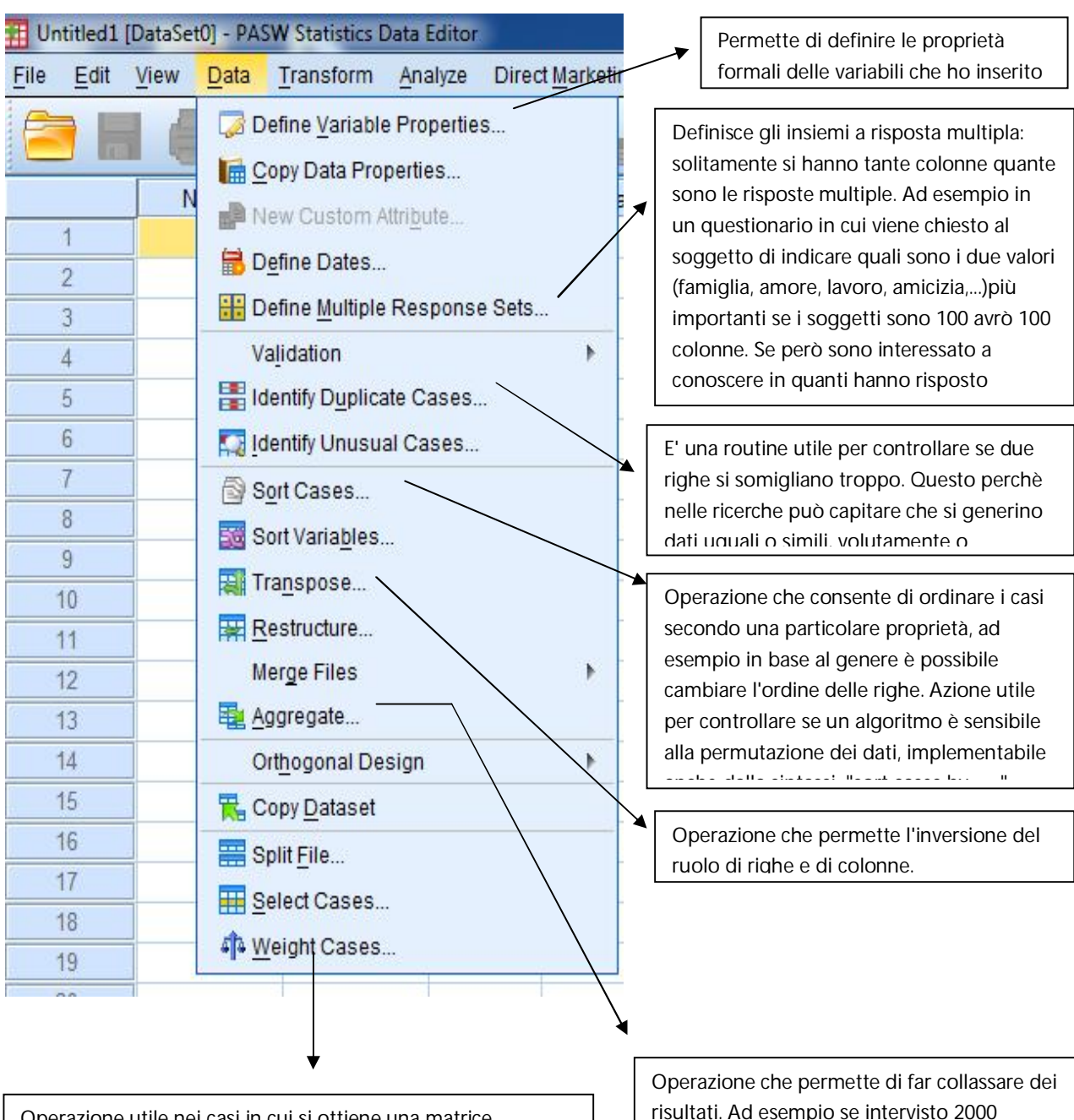

Operazione utile nei casi in cui si ottiene una matrice "sbilanciata" in cui il campione non è rappresentativo della popolazione e si vuole calcolare un vettore di pesi. Ad esempio se si hanno 54 femmine ma ne servono 52 quest'operazione fa in modo che ogni femmina valga un po' meno di 1 e i maschi poco di più. (Riproporzione a posteriori che deve essere lieve per non alterare la validità dei dati.

risultati. Ad esempio se intervisto 2000 soggetti su scala nazionale e sono interessato a conoscere i risultati su scala regionale passerò da 2000 righe a 20.

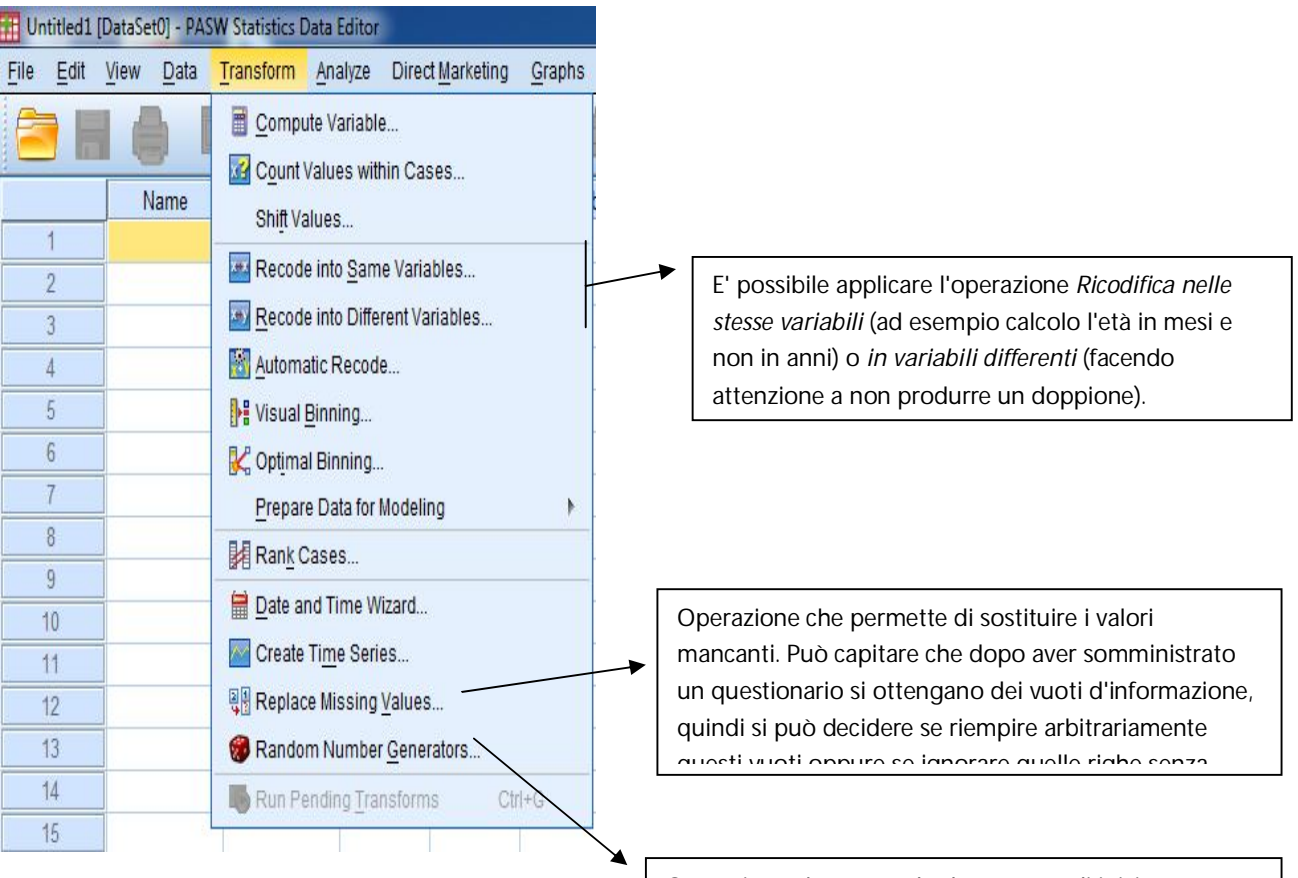

Operazione che partendo da un seme di inizio consente di generare numeri casuali per riempire le celle con valori mancanti in matrice.

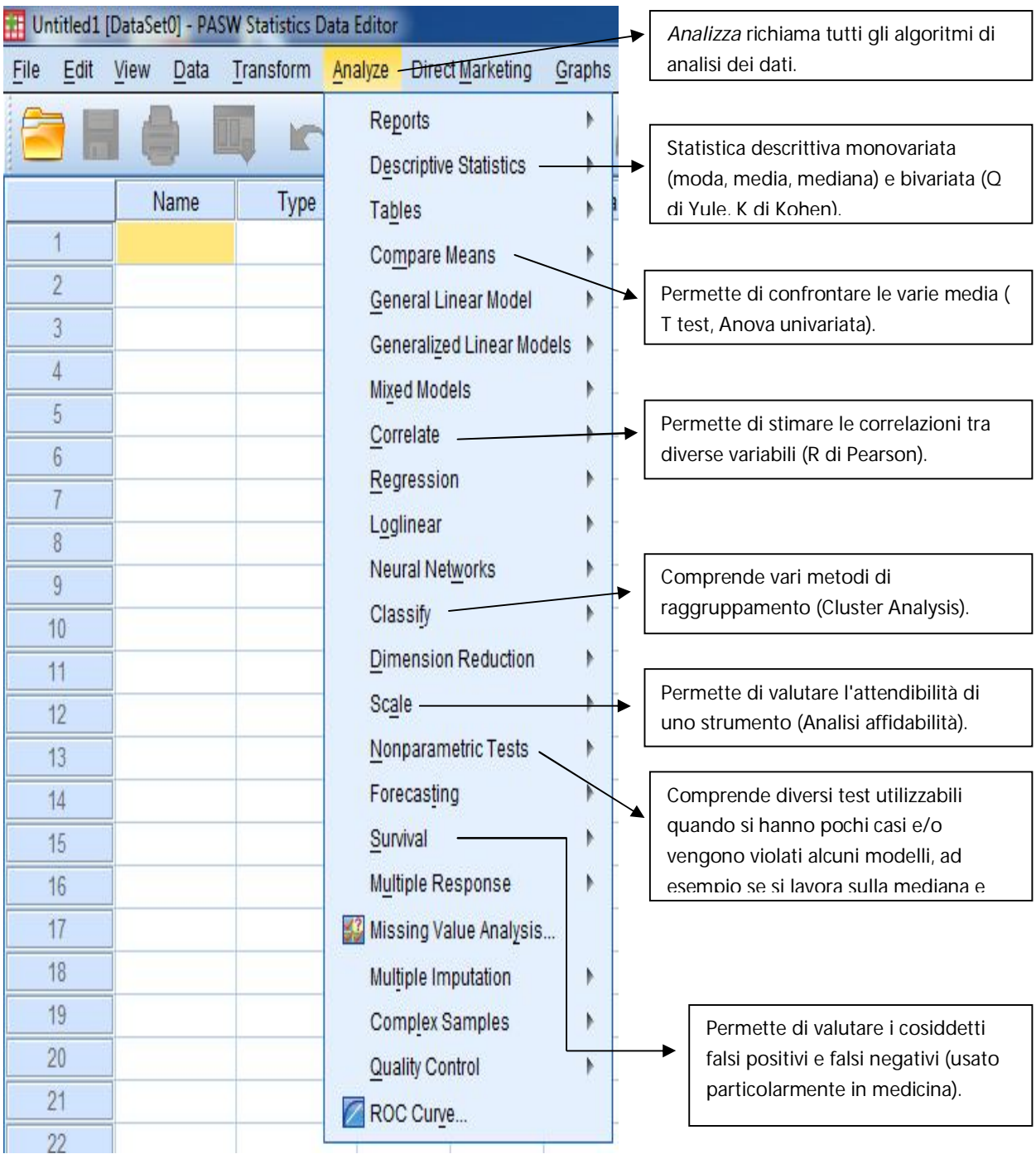

### **Output**

Tutti i risultati statistici, le tabelle e i grafici vengono visualizzati nella finestra di output che contiene i risultati delle elaborazioni dei dati e si apre automaticamente al termine di ogni elaborazione. È possibile modificare l'output e salvarlo per un successivo utilizzo. I file generati hanno estensione *.spo* e nel caso si voglia salvare singolarmente ogni grafico il file avrà estensione *.cht*

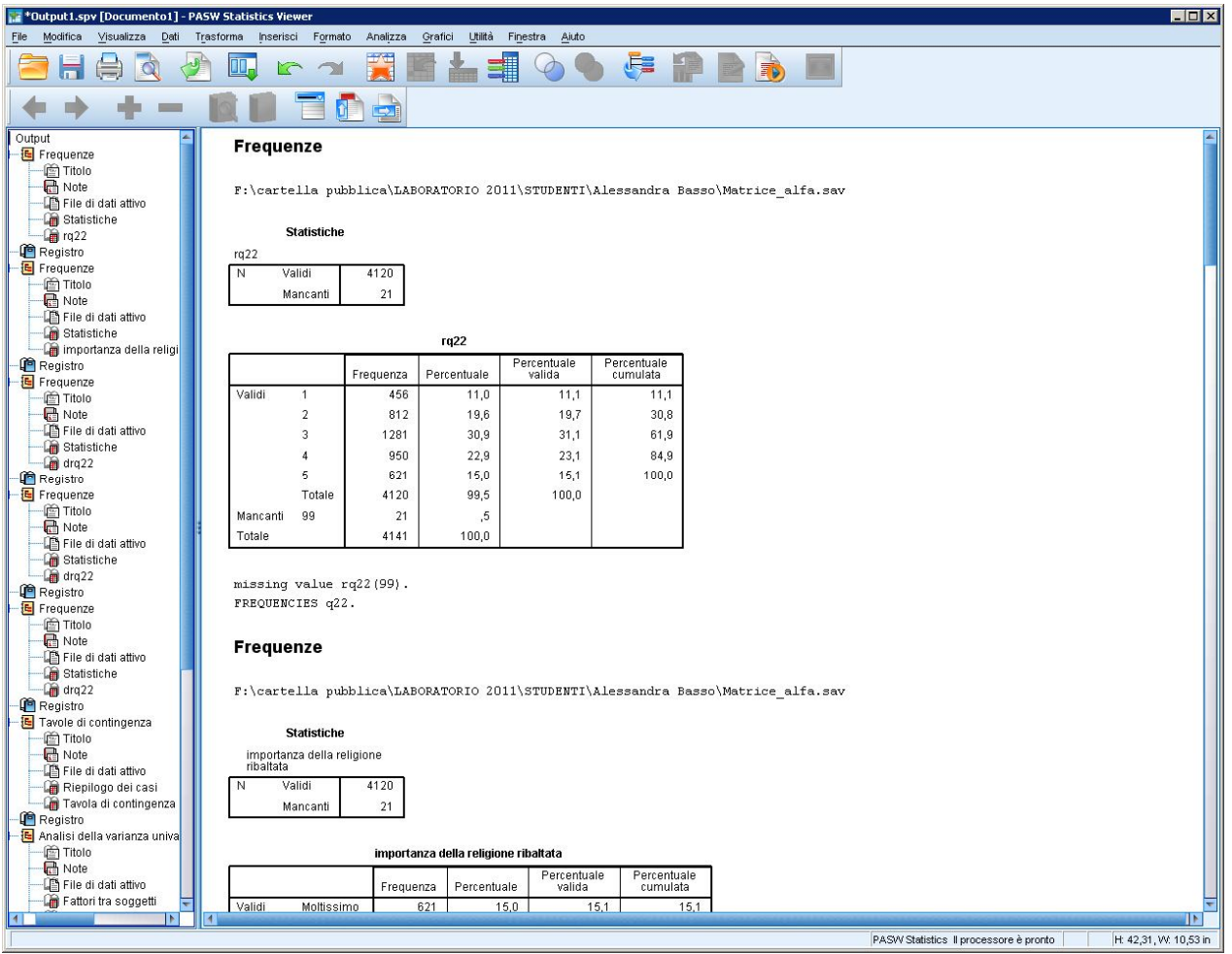

**Figura 4: finestra di output.**

### **Sintassi**

La finestra di sintassi consente di dare i comandi a SPSS nel suo linguaggio di programmazione, detto SPSS Syntax. E' possibile selezionare con il mouse una determinata sequenza di comandi e mandarla in esecuzione mediante il tasto "run" . Copiando i comandi con il copia-incolla e cambiando il nome delle variabili nel testo si evita di dover digitare molte volte le sequenze di comandi ripetitive. Chiudendo la finestra di sintassi, SPSS chiederà se si desidera salvare il contenuto per poterlo riutilizzare per successive elaborazioni.

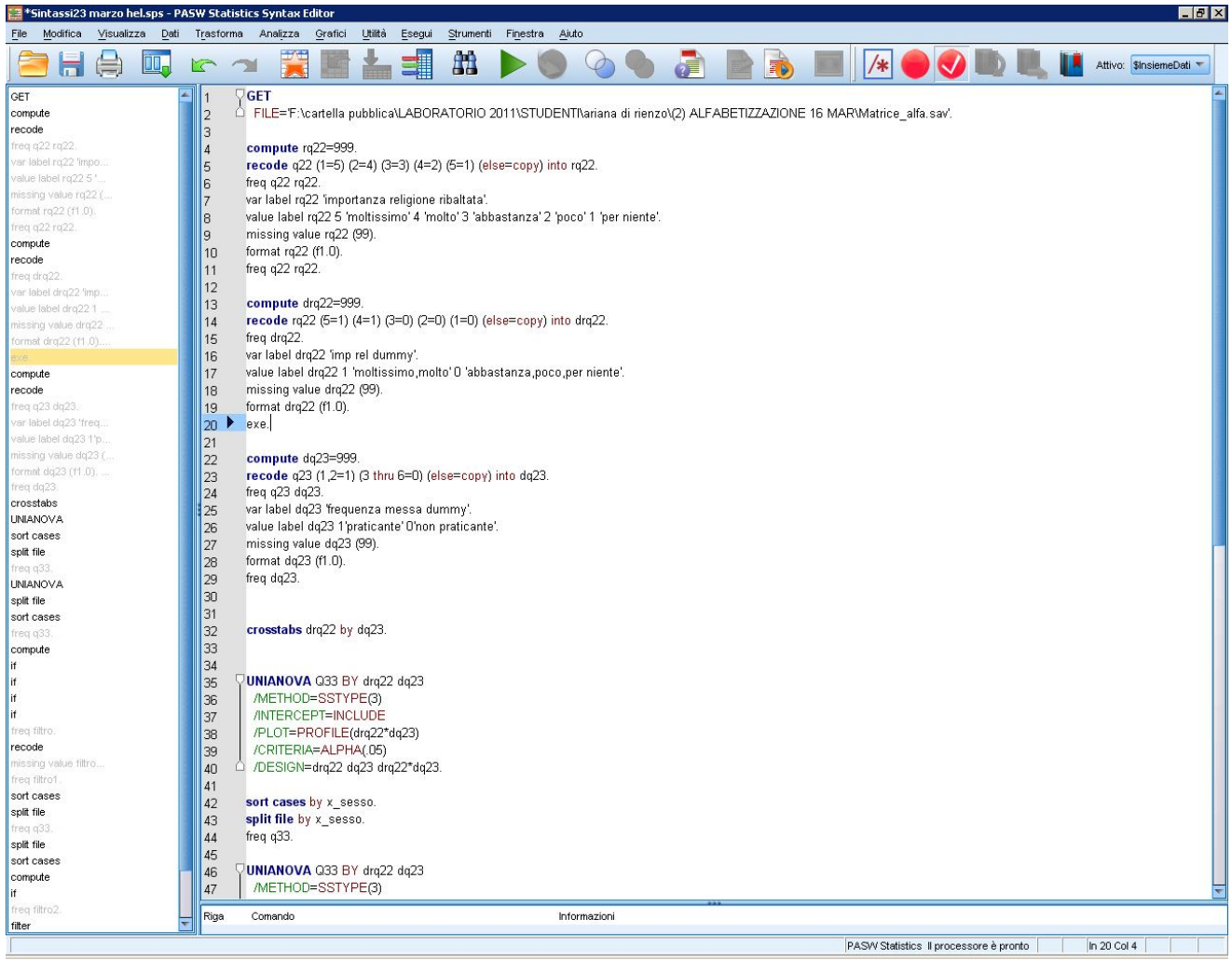

**Figura 5: finestra di sintassi.**

Come per le altre due finestre (editor e output) SPSS ci consente di salvare le sessioni in un file che ha estensione *.sys*, in modo da poter ripetere l'analisi successivamente. E' consigliabile salvare il foglio di sintassi perché questo mi consente di avere memoria del lavoro svolto nelle sessioni precedenti.

Prima di lanciare un comando è necessario adottare alcune regole nella scrittura quali terminare ogni comando con un punto e separare i sottocomandi dai comandi principali con uno slash. In caso contrario nel foglio di output verrà esplicitata la tipologia di errore.

#### **Comandi principali**

I comandi principali che realizzo scrivendo direttamente nel file di Sintassi si possono condensare indicativamente sotto tre categorie:

#### 1. OPERAZIONI SULLE MATRICI

- NEW FILE
- GET FILE= " percorso nome file.sav".
- GET FILE= " percorso nome file.sav" / DROP x\_ nome variabile.
- GET FILE= " percorso nome file.sav" / KEEP x\_ nome variabile.
- SAVE OUTFILE= " percorso nome file.sav".
- SAVE OUTFILE= " percorso nome file.sav" / DROP x\_ nome variabile.
- SAVE OUTFILE= " percorso nome file.sav" / KEEP x\_ nome variabile.

#### 2. OPERAZIONI SULLE VARIABILI

Ovvero tutti i comandi utili per caricare i nostri dati nella maniera a noi più congeniale. Tra questi ci sono:

 VAR LABEL: comando utilizzato per dare un'etichetta discorsiva alla variabile e rendere intuitiva la sua lettura (in editor dei dati nel foglio "visualizzazione variabili"). L'etichetta può avere massimo otto caratteri.

 Esempio: VAR LABEL x\_ sesso "genere" nel caso si voglia ridefinire la nostra variabile x\_ sesso in genere.

VALUE LABEL : comando utilizzato per dare i codici alle variabili

 Esempio: VALUE LABEL x\_sesso 1 "maschio" 2 "femmina" nel caso si volesse dare l'etichetta maschio e femmina alle due modalità della variabile x\_sesso che hanno codice 1 e 2.

 FORMAT: comando utilizzato per specificare il formato della nostra variabile. Esempio: FORMAT x\_sesso (f 2.1) nel caso ci fosse una variabile numerica che occupa al massimo due spazi di cui uno decimale.

 Esempio: FORMAT x\_sesso (a 1.0) nel caso ci fosse una variabile non numerica che occupa al massimo uno spazio.

 MISSING VALUE: comando utilizzato per specificare come sono stati codificati i valori mancanti.

 Esempio: MISSING VALUE x\_sesso ( 99) nel caso decidessi di assegnare il codice 99 a tutti i missing value. Generalmente si assegnano i valori 99, 98. Nel caso si lavorasse con la variabile ordinale "età" nella quale l' eventuale valore 99 o 98 potrebbe essere presente in matrice si utilizza 999 o qualsiasi altro numero che non può essere informativo dell'età.

- COMPUTE: comando utilizzato per creare una nuova variabile in matrice. Esempio: COMPUTE reddito = 999.
- RECODE: comando utilizzato per ricodificare la mia variabile. Esempio: RECODE x\_ts  $(1 2 3 = 1) (4 = 2) (5 = 3)$  (else = copy) into titolo studio. Nel caso si volesse ricodificare la variabile x ts con soli tre codici, 1 2 3. In questo modo si condensano le prime modalità (1=nessun titolo; 2= elementari; 3=medie)in un solo livello.
- CORR: comando utilizzato per effettuare correlazioni fra due variabili cardinali. Esempio: CORR peso with altezza.

#### 3. OPERAZIONI SUI CASI

- FILTER: comando utilizzato se vogliamo fare una selezione dei casi da trattare in matrice. Esempio: FILTER by donne nel caso volessi lavorare solo su soggetti femmine. Una volta eseguito il comando tutti i casi maschi presenti sulle righe della mia matrice vengono sbarrati.
- FILTER OFF: comando utilizzato se vogliamo tornare a lavorare su tutti i casi della mia matrice.
- SELECT: comando utilizzato per effettuare la medesima operazione di FILTER però è irreversibile e quindi, una volta eseguito, i casi sbarrati vanno definitivamente persi.
- SPLIT: comando utilizzato per organizzare la matrice di partenza in tante sottomatrici quante sono le modalità della mia variabile split. Questo comando deve essere sempre preceduto da quello SORT CASES affinché la mia matrice sia riordinata in base alla variabile split.

Esempio: SORT CASES by x\_ sesso.

SPILT file by x\_sesso.

 In questo caso ottengo due sottomatrici, una con tutti i casi maschio e una con tutti i femmina.

 Per concludere vi vogliamo ricordare che questi appena elencati sono solo i principali comandi di SPSS, ma per chi avesse necessità di maggiori dettagli consigliamo di consultare la guida online.